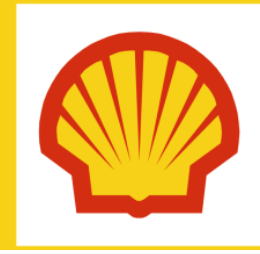

# Quick Reference Guide

#### **PURPOSE OF THIS GUIDE**

The document serves as a step-by-step guide for Shell Users to Request MESC Portal Access via Service Now .

#### **WHY DO WE NEED MESC PORTAL ACCESS?**

Material and Equipment Standards and Codes are published in portal and User's need access the MESC Portal to refer the MESC Codes and Standard catalogue or Buying descriptions.

#### **KEY POINTS IN THE REQUEST PROCESS**

- All requests access will be made using **Service Now.**
- All requests will be review and approved by **MESC administrator**.

#### **Steps for requesting access**

On the Service now screen, you should be update Mandatory fields for requesting access.

1. Go to service now portal Materials and Equipment Standards and Code (MESC) Portal - User Access - Add/Change - Service Portal (service-now.com)

### **Materials and Equipment Standards and Code (MESC) Portal - User Access - Add/Change**

User access request for Materials and Equipment Standards and Code (MESC) application for adding new Shell company user or change company Admin (Shell/Non-Shell)

2. Provide a **Business justifications (**required) for the request.

<sup>®</sup> Provide the Business Justification

Example: Need to review MESC Codes and Buying Descriptions

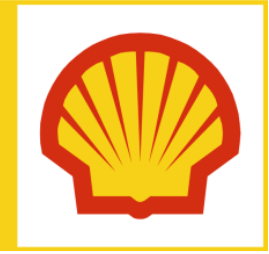

### **REQUEST MESC PORTAL ACCESS FOR SHELL USERS**

## Quick Reference Guide

3. For Service type, please Click "**Shell User Addition**"

\*Service Type

○ Company Creation ○ License Extension ● Shell User Addition

4. Fill out the required fields : **Shell Company name**, **First Name & Last Name, Email address & User type**

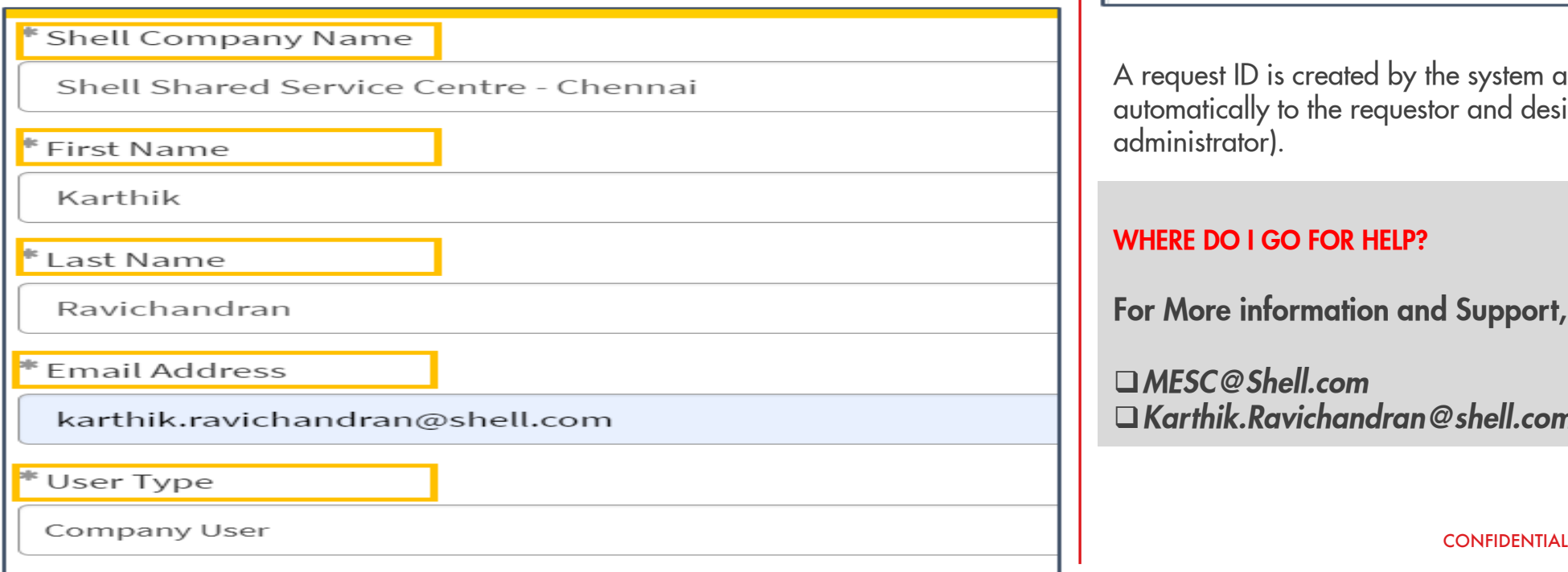

5. Click "**Order Now**" to complete the Access Request.

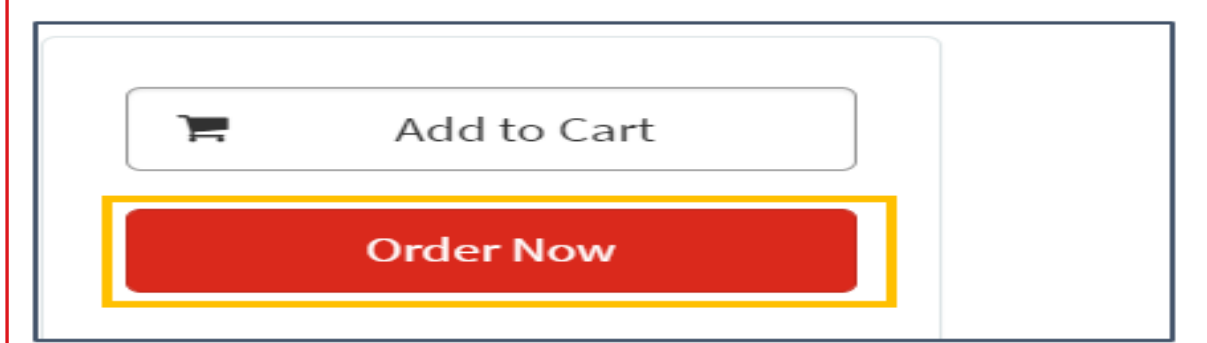

A request ID is created by the system and email notifications will be sent automatically to the requestor and designated approvers (MESC administrator).

#### **WHERE DO I GO FOR HELP?**

**For More information and Support, please contact**

❑*MESC@Shell.com* ❑*Karthik.Ravichandran@shell.com*